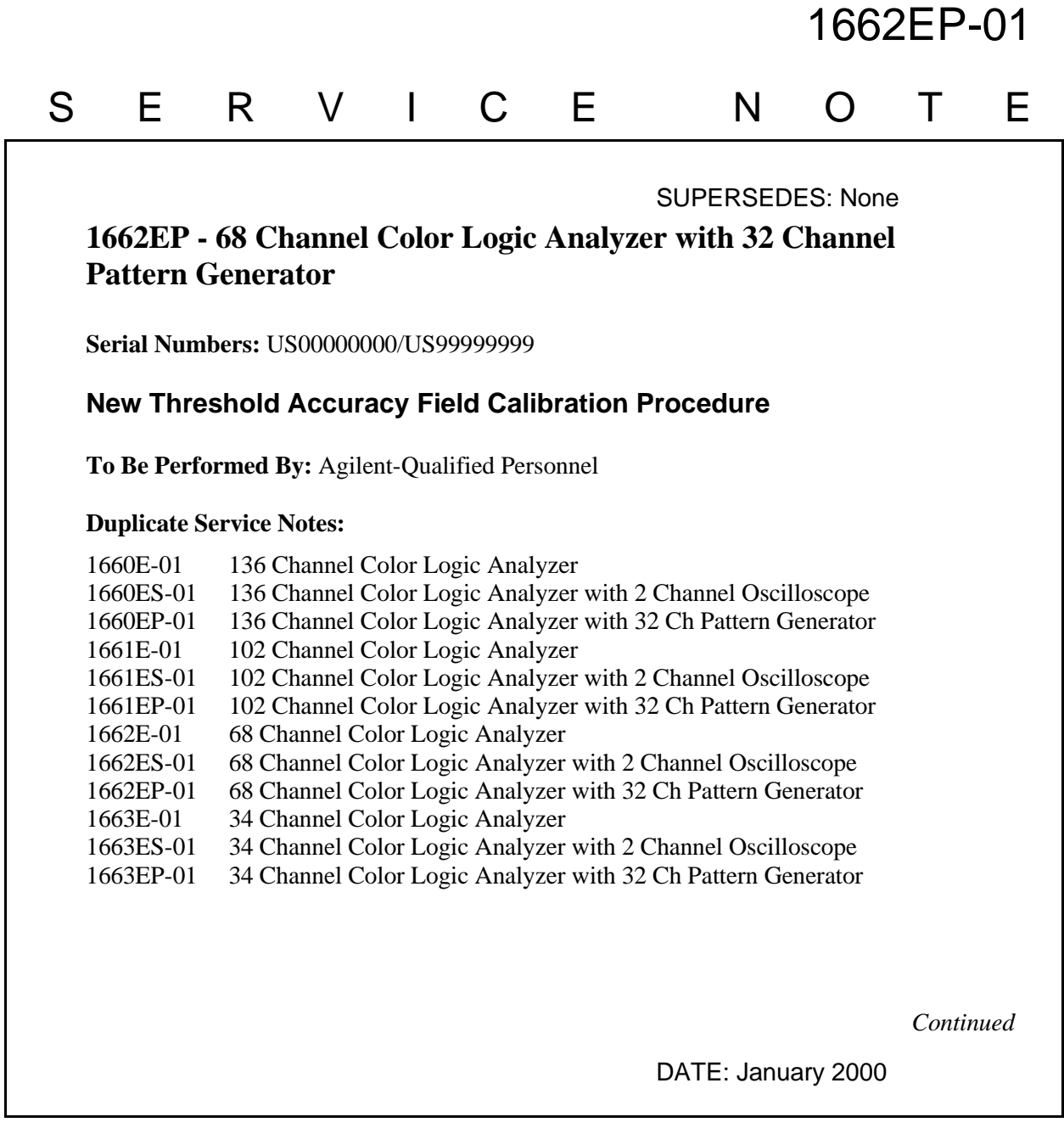

# ADMINISTRATIVE INFORMATION

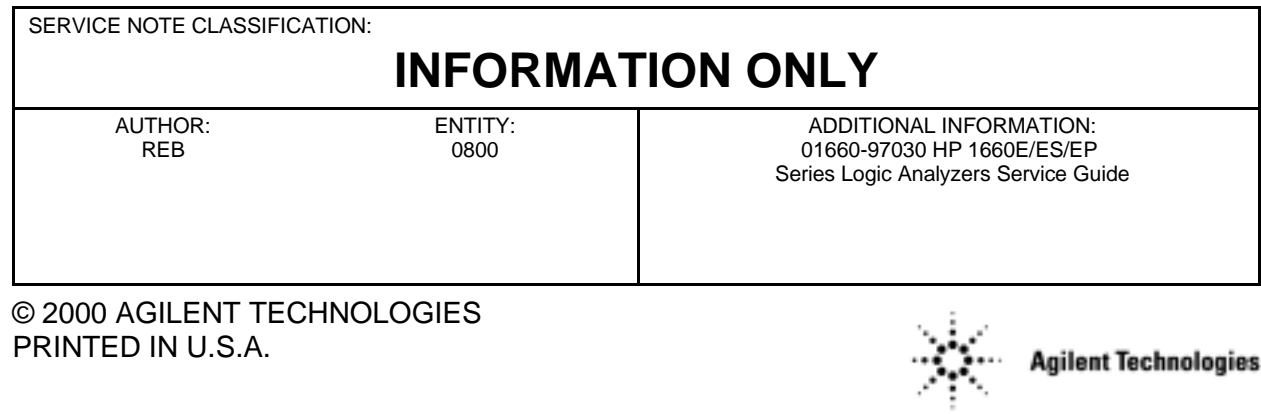

## **Situation:**

It is determined that characterizing the threshold hysteresis is not necessary for Agilent benchtop logic analyzers because the typical customer use model will not benefit from the existing calibration algorithm. Additionally, the activity indicators in the 1660E,ES,EP-Series benchtop logic analyzer products, used to verify the pass/fail status of the threshold accuracy calibration, are more suceptible to noise than their predecessor products. The noise suceptibility can cause false failure of the threshold accuracy calibration.

# **Solution / Action:**

A new threshold accuracy field calibration algorithm yields a simple pass/fail status of the threshold accuracy field calibration based on the results displayed in the logic analyzer Waveform menu after taking an acquisition. Additionally, the new calibration algorithm tests the threshold at two points, ECL and 0 V User, instead of the previous five test points.

This new algorithm is included in the Agilent 1670G-Series benchtop logic analyzer products. There is currently no plan to update the service manuals of predecessor products with this new procedure. Therefore this new threshold accuracy procedure supercedes parts of the existing procedure "To Test the Threshold Accuracy" in the 1660E,ES,EP-Series service manual listed below.

ADD the following steps to "Set up the logic analyzer" on page 3-10 of the 1660E,ES,EP-Series service manual:

# **3 Set up the Format menu.**

- a. Press the Format key.
- b. Move the cursor over the Pod A1 channel selection field. Press the Clear Entry button until all channels are assigned (all '\*'), then press Done.
- c. Move the cursor over the Data on Clocks channel selection field, then press Select. Rotate the RPG knob to move the channel selector to the channel indicated in the following table, then press Select. Press Done.

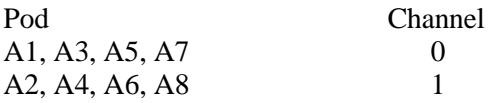

*Continued*

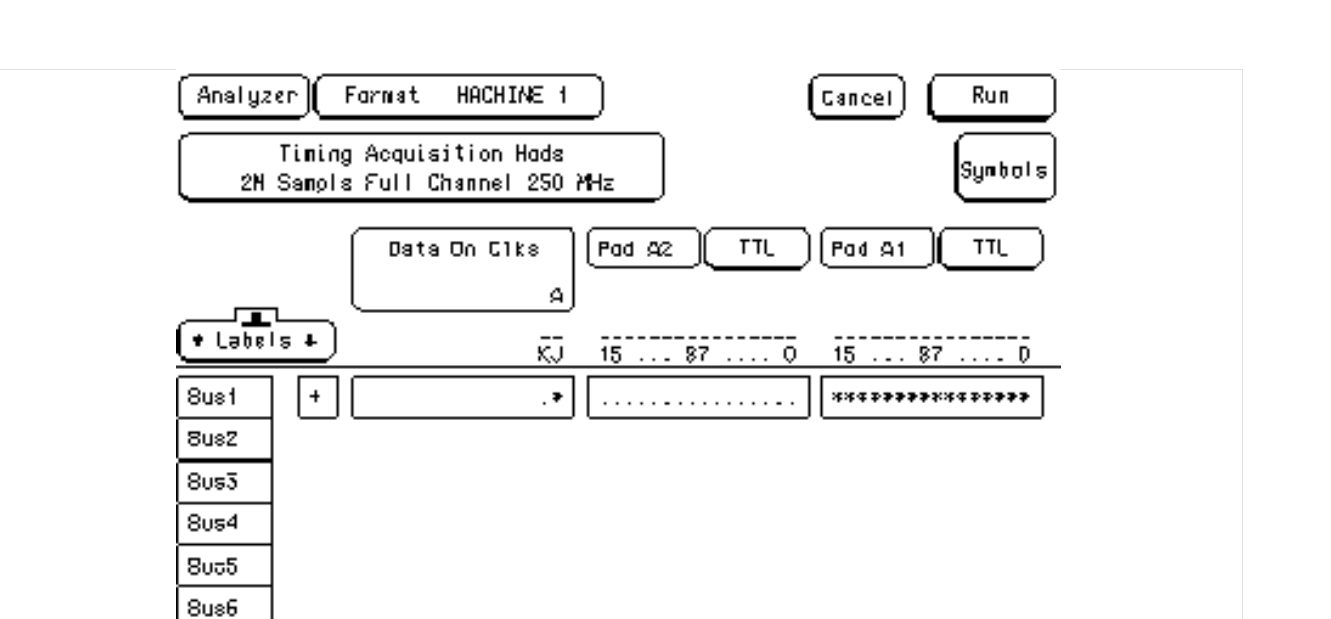

#### **4 Set up the Waveform menu.**

a. Press the Waveform key.

Sus? 8us8

- b. In the Waveform menu, move the cursor to the pod/channel selection field, then press Select. In the pop-up menu, select Delete All, then select Continue.
- c. Again press Select. At the pop-up menu, select Insert, then select Bus1, then select Sequential.

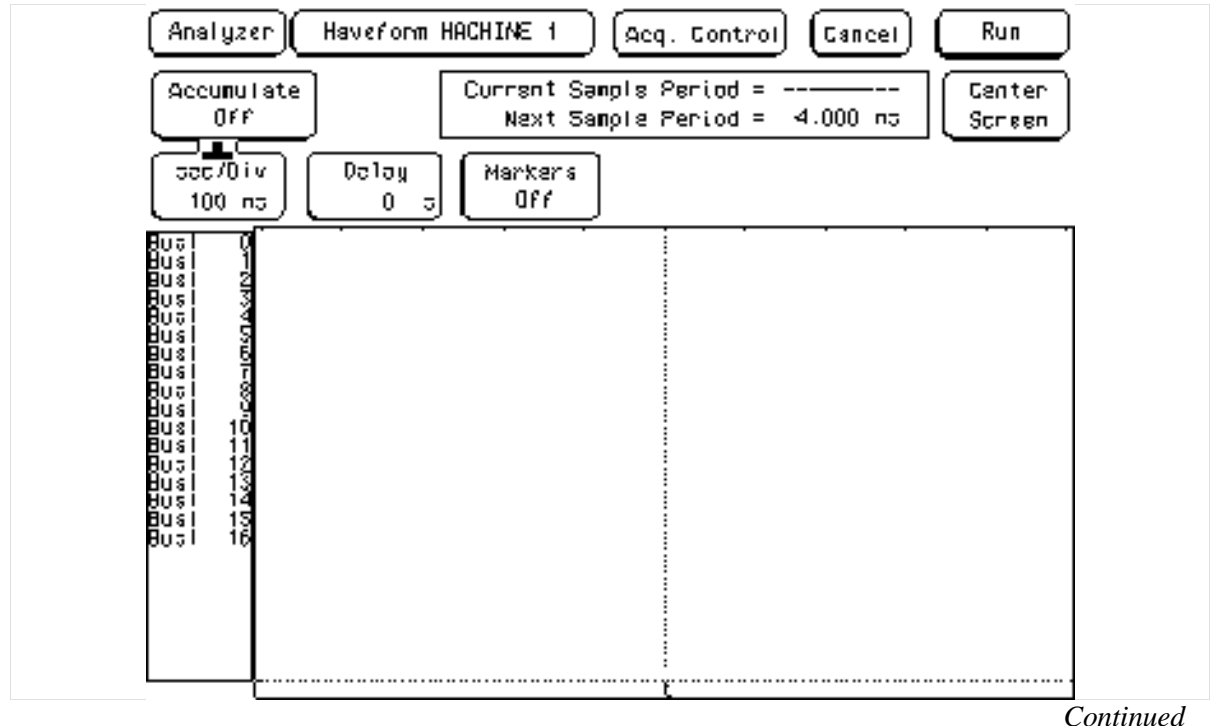

REPLACE pages 3-11 thru 3-17 with the following steps:

Test the ECL Threshold

## **1 Set up the Format menu.**

a. Press the Format key.

b. Select the field to the right of Pod A1, then select ECL in the pop-up menu.

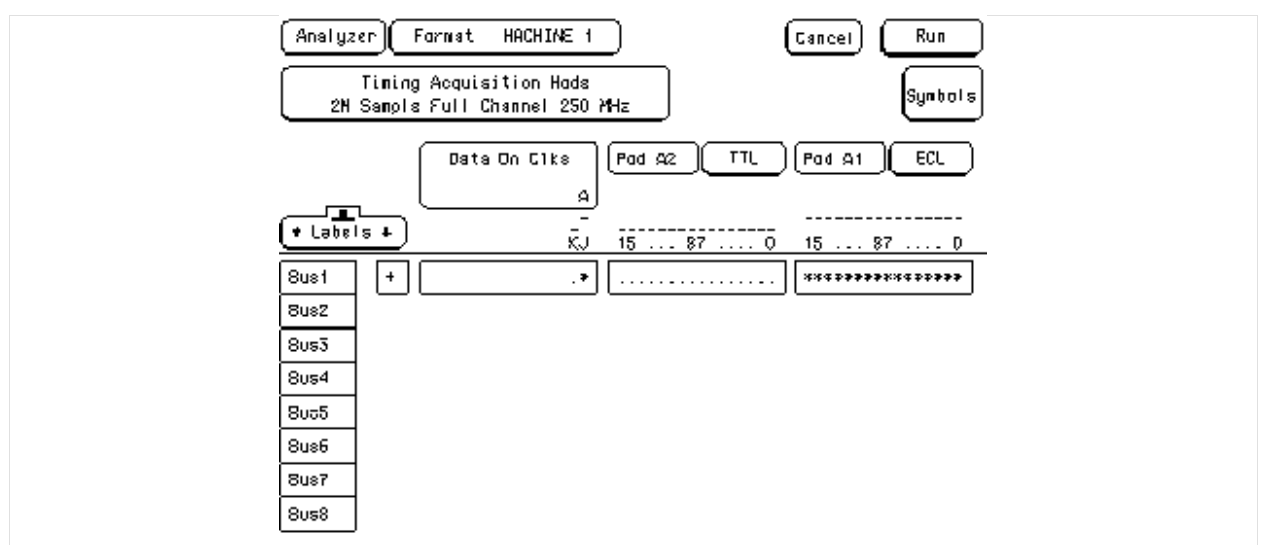

## **2 Test the high-to-low transition.**

- a. On the DC power source, enter -1.438 V.
- b. On the multimeter, verify that the DC voltage is  $-1.439 \text{ V} + 0 \text{ mV}$ , or  $-2 \text{ mV}$ . Adjust the DC power source voltage output if necessary.
- c. On the logic analyzer, press Run. The display should show all channels at a logic "0".

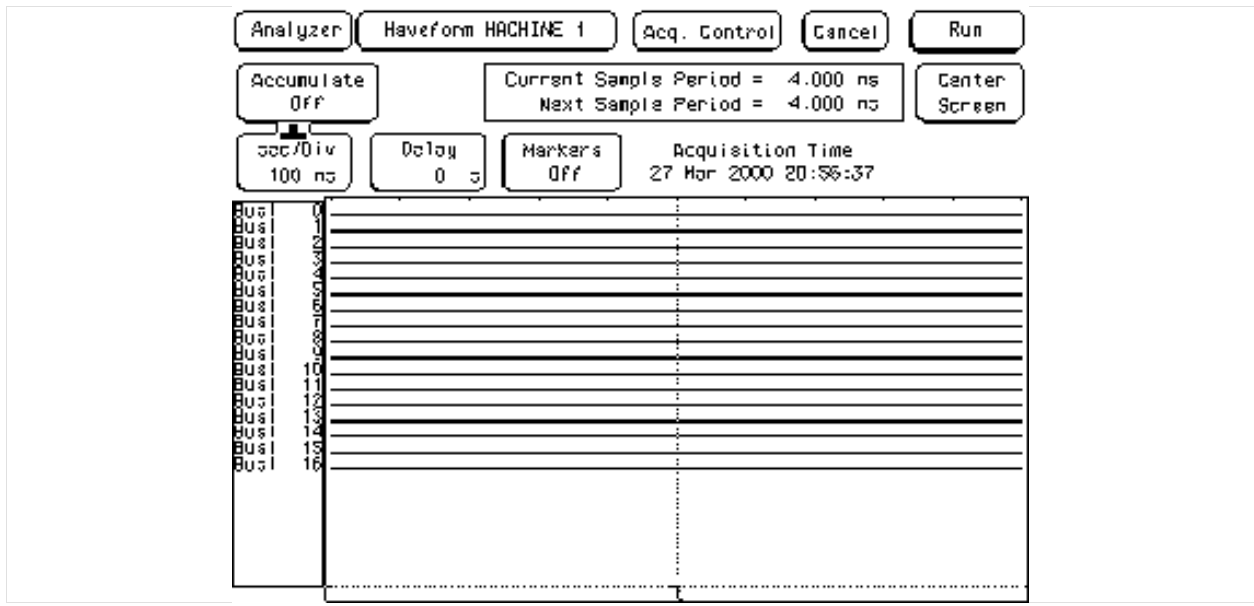

- a. On the DC source, enter -1.162 V
- b. On the multimeter, verify that the DC voltage is -1.161 V +0 mV, or -2 mV. Adjust the DC power source voltage output if necessary.
- c. On the logic analyzer, press Run. The display should show all channels at a logic "1".

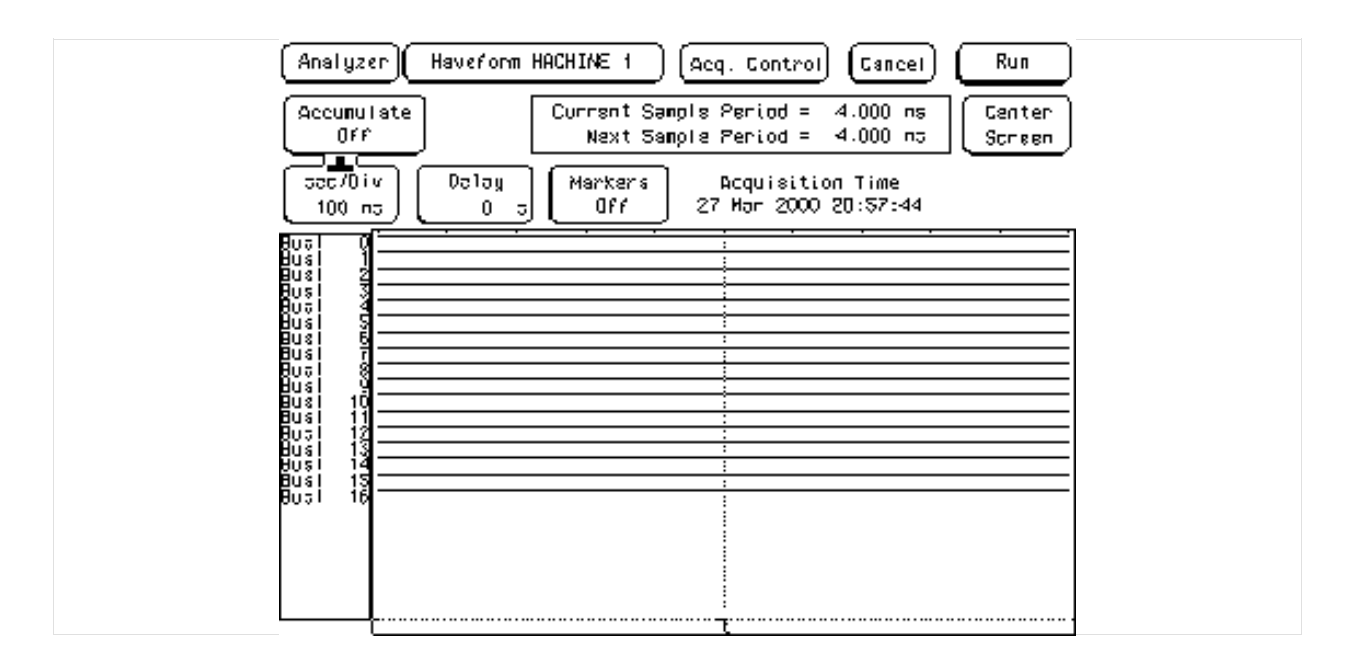

## **4 Record a PASS/FAIL in the performance test record for Threshold Accuracy Pod 1 - ECL.**

Test the 0 V User threshold

#### **1 Set up the Format menu.**

- a. Press the Format key.
- b. Select the field to the right of Pod A1, then select User in the pop-up menu, then enter 0 V.

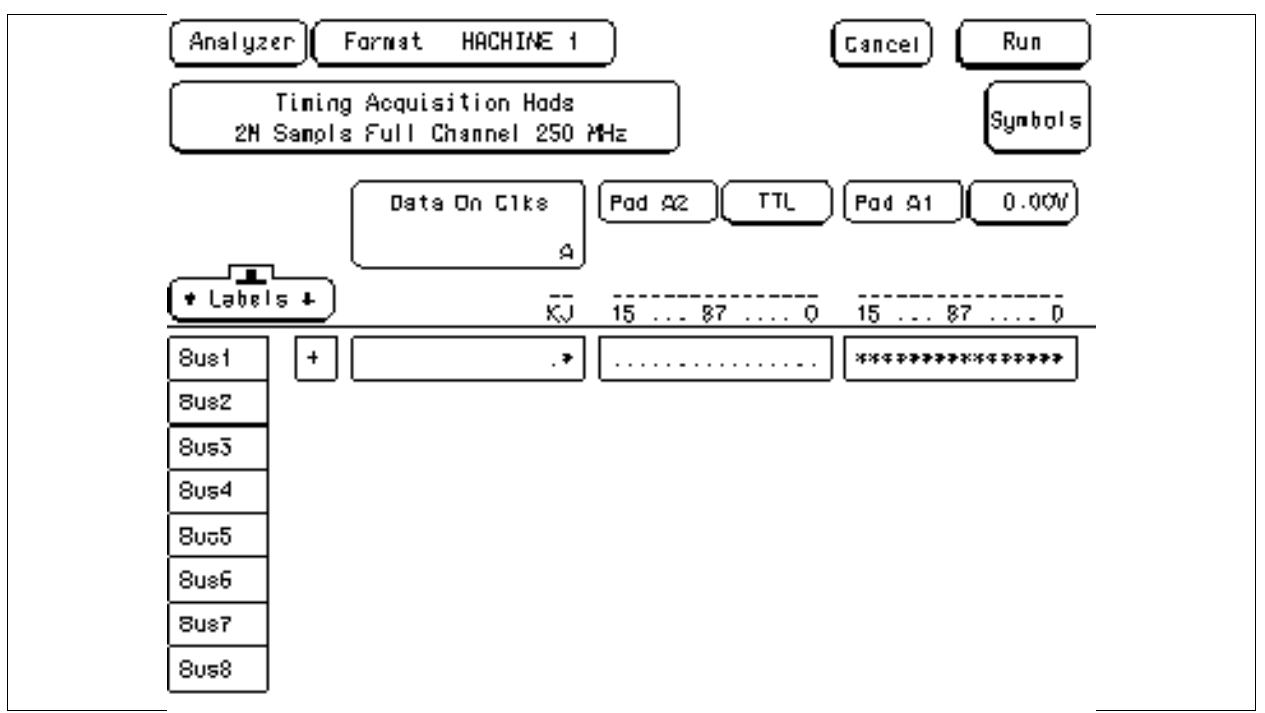

#### **2 Test the high-to-low transition.**

- a. On the DC power source, enter -0.099 V.
- b. On the multimeter, verify that the DC voltage is  $-0.100 \text{ V} +0 \text{ mV}$ , or  $-2 \text{ mV}$ . Adjust the DC power source voltage output if necessary.
- c. On the logic analyzer, press Run. The display should show all channels at a logic "0".

#### **3 Test the low-to-high transition**

- a. On the DC source, enter 0.099 V
- b. On the multimeter, verify that the DC voltage is  $0.100 \text{ V} +0 \text{ mV}$ , or -2 mV. Adjust the DC power source voltage output if necessary.
- c. On the logic analyzer, press Run. The display should show all channels at a logic "1".

## **4 Record a PASS/FAIL in the performance test record for Threshold Accuracy Pod 1 - 0 V.**

## **Test the next pod**

1. Using the 17-by-2 test connector and probe tip assembly, connect the data and clock channels of the next pod to the output of the function generator until all pods have been tested.

To unassign a pod pair and assign the next pod pair to be tested, press the Config key. Select the pod pairs, then select assign or unassign in the pop-up menu.

2 Start with "Test the ECL threshold" on page 3-11, substituting the next pod to be tested for pod 1.

*Continued*

REPLACE the Performance Test Record Threhsold Accuracy results on page 3-95 with the following:

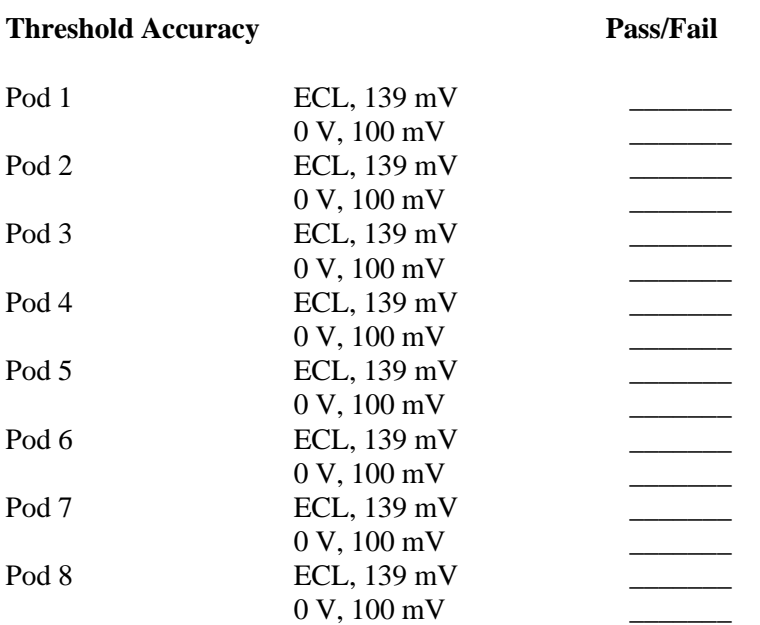